# Eenvoudig netwerkbeheerprotocol (SNMP) groepen op WAP551 en WAP561 access points  $\ddot{\phantom{0}}$

### Doel

Eenvoudig Network Management Protocol (SNMP)-groepen zijn handig bij het sorteren van SNMP-clients in afzonderlijke groepen en het instellen van gedeelde autorisatie- en toegangsrechten voor elke groep. Dit staat SNMP toe om te bepalen welk veiligheidsmechanisme het gebruikt wanneer het een pakket van SNMP van een bepaalde groep agenten behandelt.

Dit artikel legt uit hoe u Simple Network Management Protocol (SNMP)-groepen kunt configureren op Cisco WAP551 en WAP561 access points.

### Toepasselijke apparaten

- ・ WAP551
- ・ WAP561

## **Softwareversie**

- $\cdot$  v1.2.0.2 WAP551
- $\cdot$  v1.2.0.2 WAP561

## SNMP-groepsconfiguratie

Stap 1. Meld u aan bij het hulpprogramma Web Configuration van het access point en kies SNMP > Groepen. De pagina SNMP-groepen wordt geopend:

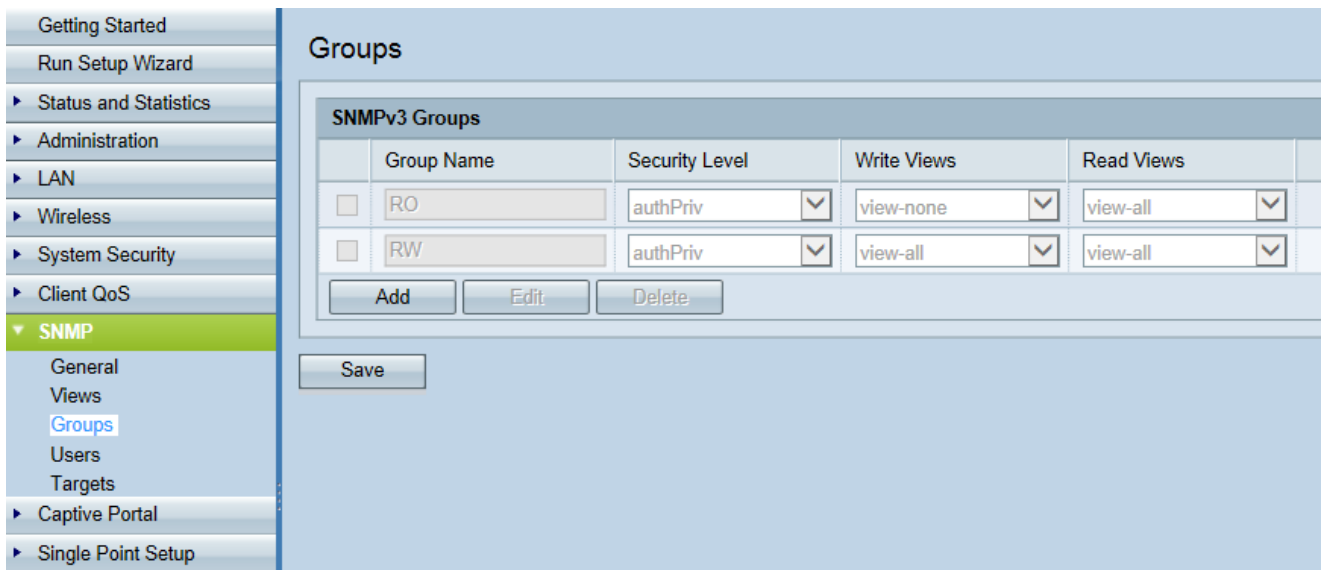

Stap 2. Klik op Add om een nieuwe SNMP-groep toe te voegen.

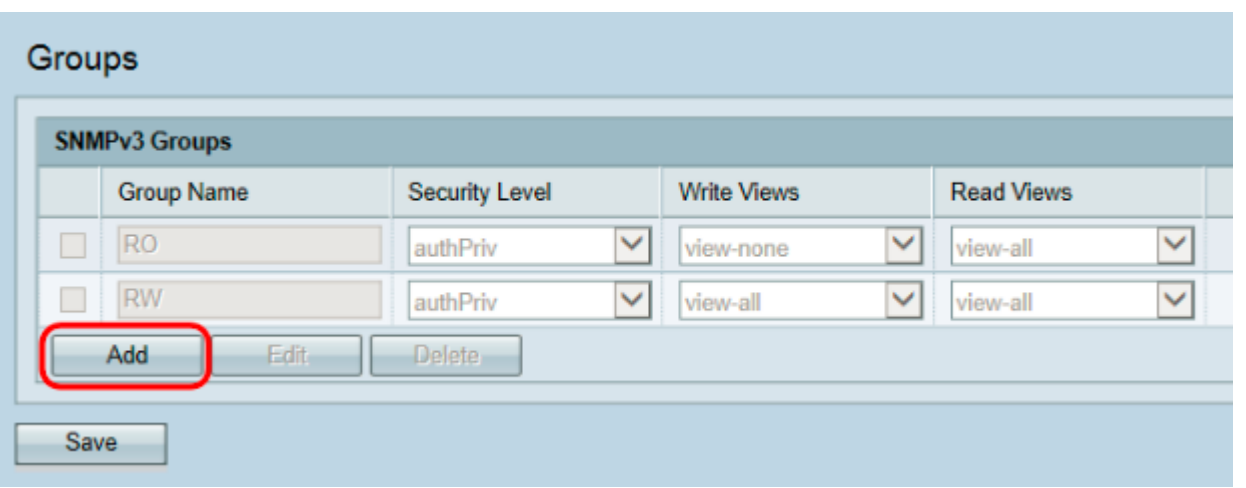

Stap 3. Controleer het aankruisvakje van de nieuwe groep.

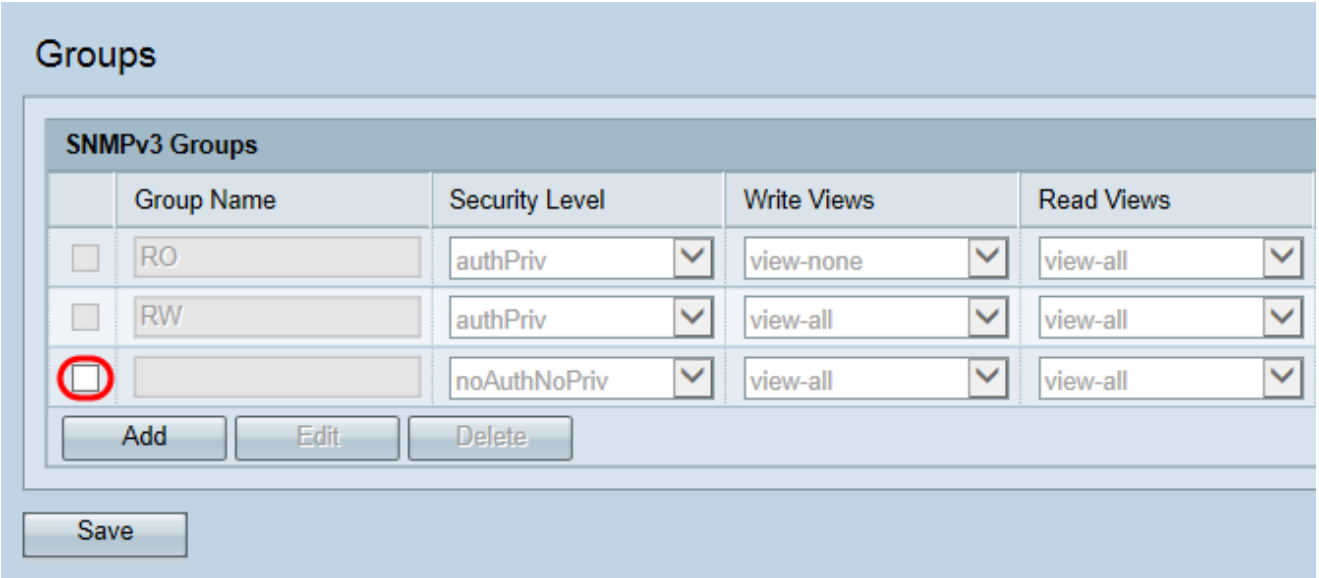

Stap 4. Klik op Bewerken om de nieuwe SNMP-groep te configureren.

| <b>Group Name</b><br>Security Level<br><b>Write Views</b><br>$\checkmark$<br>$\checkmark$<br><b>RO</b><br>×<br>authPriv<br>view-none<br><b>RW</b><br>$\checkmark$<br>$\checkmark$<br>view-all<br>L<br>authPriv<br>⊻<br>▽<br>$\checkmark$<br>view-all<br>noAuthNoPriv |                          |  |  |  | <b>SNMPv3 Groups</b> | Groups |
|----------------------------------------------------------------------------------------------------|--------------------------|--|--|--|----------------------|--------|
|                                                                                                    | <b>Read Views</b>        |  |  |  |                      |        |
|                                                                                                    | $\checkmark$<br>view-all |  |  |  |                      |        |
|                                                                                                    | $\checkmark$<br>view-all |  |  |  |                      |        |
|                                                                                                    | $\checkmark$<br>view-all |  |  |  |                      |        |
| Edit<br>Add<br><b>Delete</b>                                                                                                    |                          |  |  |  |                      |        |

Stap 5. Voer een naam voor de nieuwe groep in het veld groepsnaam. De standaardnamen van RO en RW kunnen niet opnieuw worden gebruikt. De groepsnamen kunnen maximaal 32 alfanumerieke tekens bevatten. De gekozen naam heeft geen invloed op de werking van de SNMP-groep.

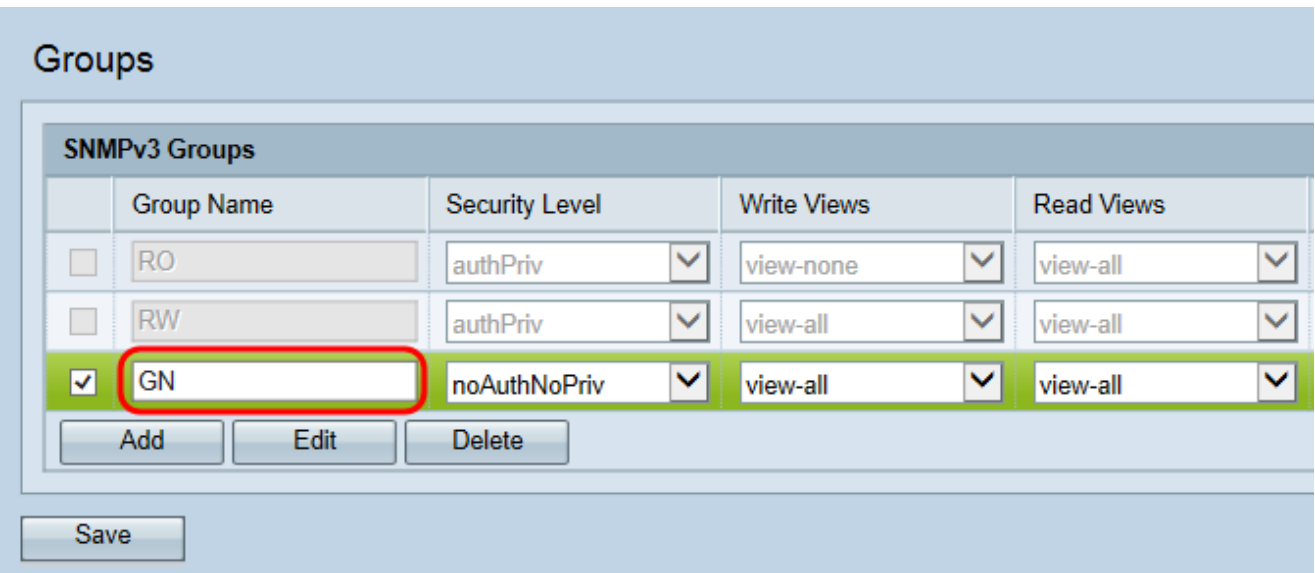

Stap 6. Kies het juiste beveiligingsniveau in de vervolgkeuzelijst Beveiligingsniveau.

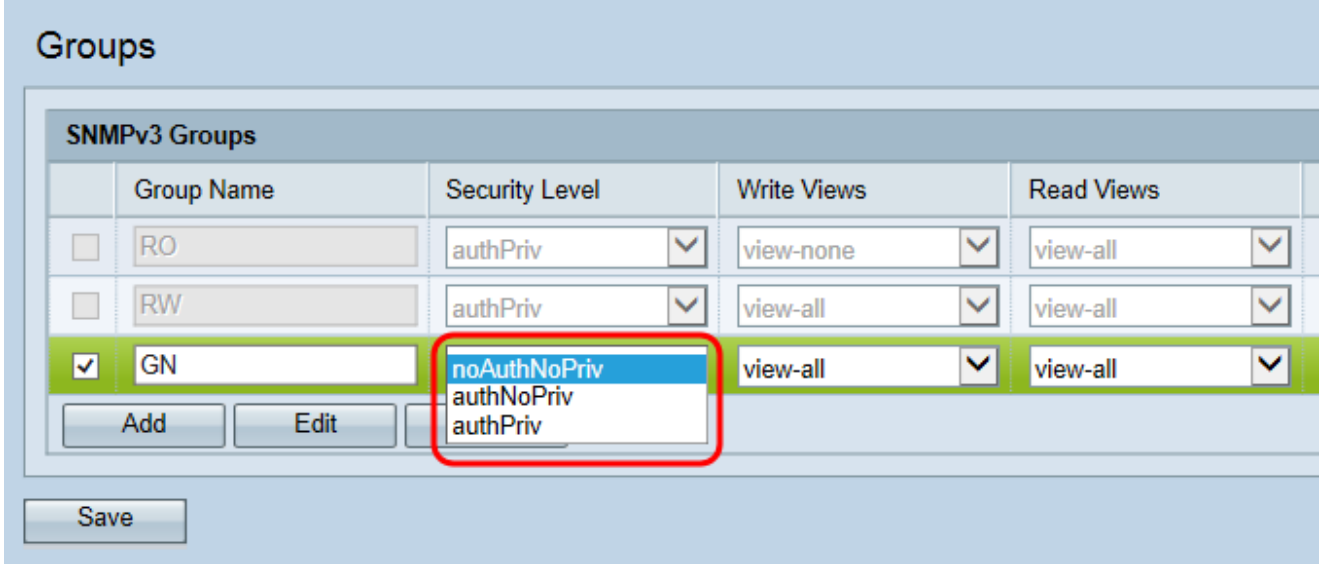

De beschikbare opties worden als volgt beschreven:

· NoAuthNoPriv — levert geen authenticatie en geen gegevensencryptie (geen beveiliging).

・ AuthNoPriv — levert verificatie maar geen gegevensencryptie (geen beveiliging). Verificatie wordt geleverd door een MD5-toets/wachtwoord.

・ AuthPriv — levert zowel verificatie als gegevensencryptie.

Opmerking: Voor de gedefinieerde groepen waarvoor verificatie, encryptie of beide vereist zijn, moet u de MD5 en DES/wachtwoorden definiëren op de pagina SNMP-gebruikers. Raadpleeg voor de gebruikersconfiguratie het artikel SNMP-gebruikersconfiguratie voor WAP551 en WAP561 access points[.](ukp.aspx?vw=1&docid=1fafd39c7a7e4113871c7c601db19400_SNMP_User_Configuration_on_the_WAP551_and_WAP561_Access_Poin.xml)

Stap 7. Kies de schrijftoegang tot alle beheerobjecten (MIBs) voor de nieuwe groep in de vervolgkeuzelijst Schrijven kijkers. Dit definieert de acties die een groep kan uitvoeren op MIB's. Deze lijst zal ook elke nieuwe SNMP-weergave bevatten die in de WAP-indeling is gemaakt.

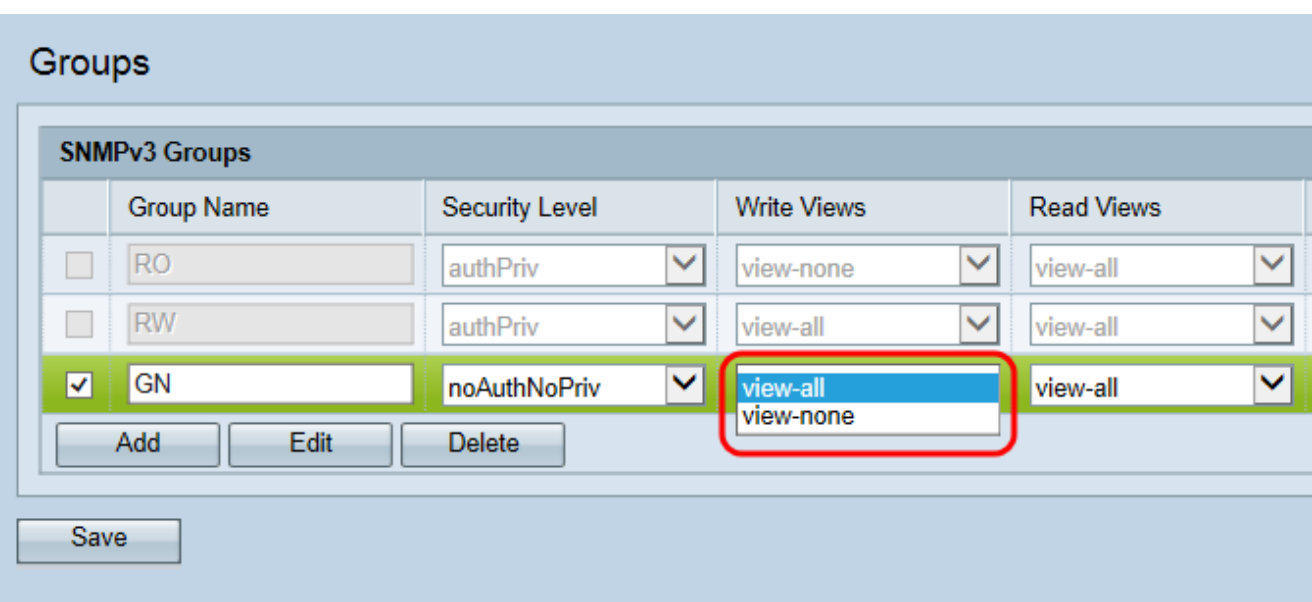

De beschikbare opties worden als volgt beschreven:

- ・ View-all Hiermee kunnen groepen alle MIB's maken, wijzigen en verwijderen.
- ・ View-niets Hiermee beperkt u groep om MIB's te maken, te wijzigen of te verwijderen

Opmerking: Voor het configureren van een nieuwe weergave, raadpleegt u het artikel Simple Network Management Protocol (SNMP) View in de WAP551 en WAP561 access points[.](ukp.aspx?vw=1&docid=8d68fe3d58a54e9385872920a3cf6c64_Simple_Network_Management_Protocol__SNMP__Views_Configuratio.xml)

Stap 8. Kies de gelezen toegang voor alle beheerobjecten (MIBs) voor de nieuwe groep in de vervolgkeuzelijst Lezen. De standaardopties die hieronder worden gegeven, worden weergegeven in combinatie met alle andere visies die op WAP zijn gemaakt.

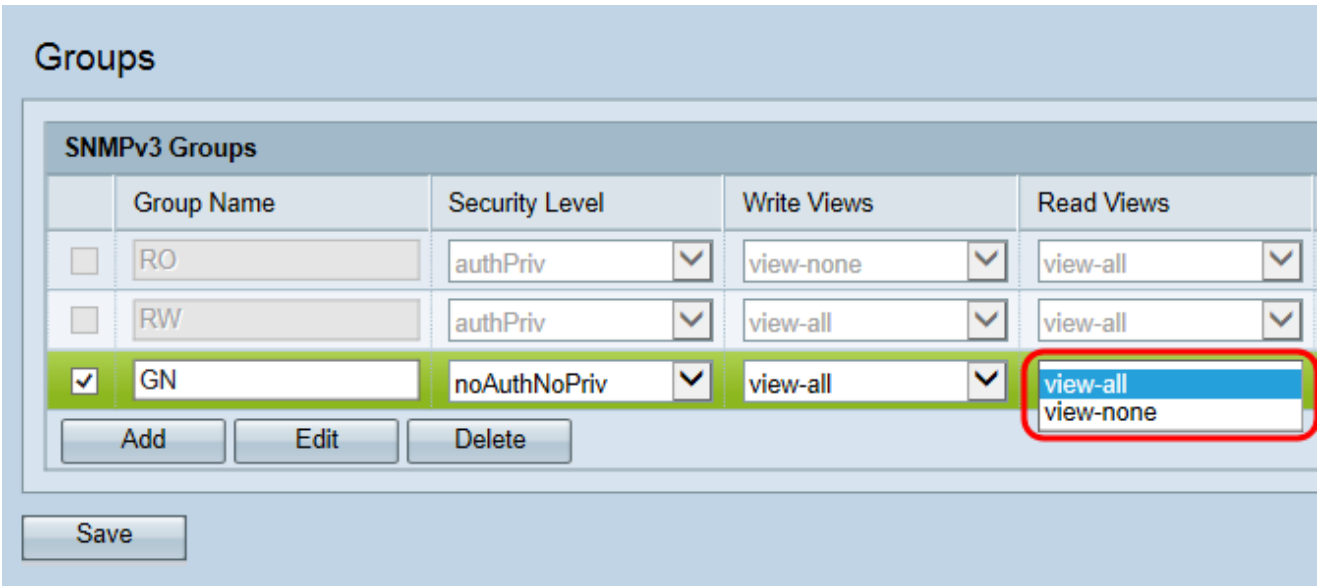

De beschikbare opties worden als volgt beschreven:

- ・ View-all Hiermee kunnen groepen alle MIB's bekijken en lezen.
- ・ View-niets Hiermee beperkt u de groep om eventuele MIB's te bekijken of lezen.

Stap 9. (optioneel) Klik voor elke extra SNMP-groep die u nodig hebt op Add en herhaal stap 2 tot en met 8.

Stap 10. (Optioneel) Het veld SNMPv3-groepen geeft de namen weer van de huidige groepen die op het access point zijn geconfigureerd. Als u een groep uit de lijst wilt verwijderen, controleert u het aankruisvakje voor de ongewenste groep en klikt u op Verwijderen.

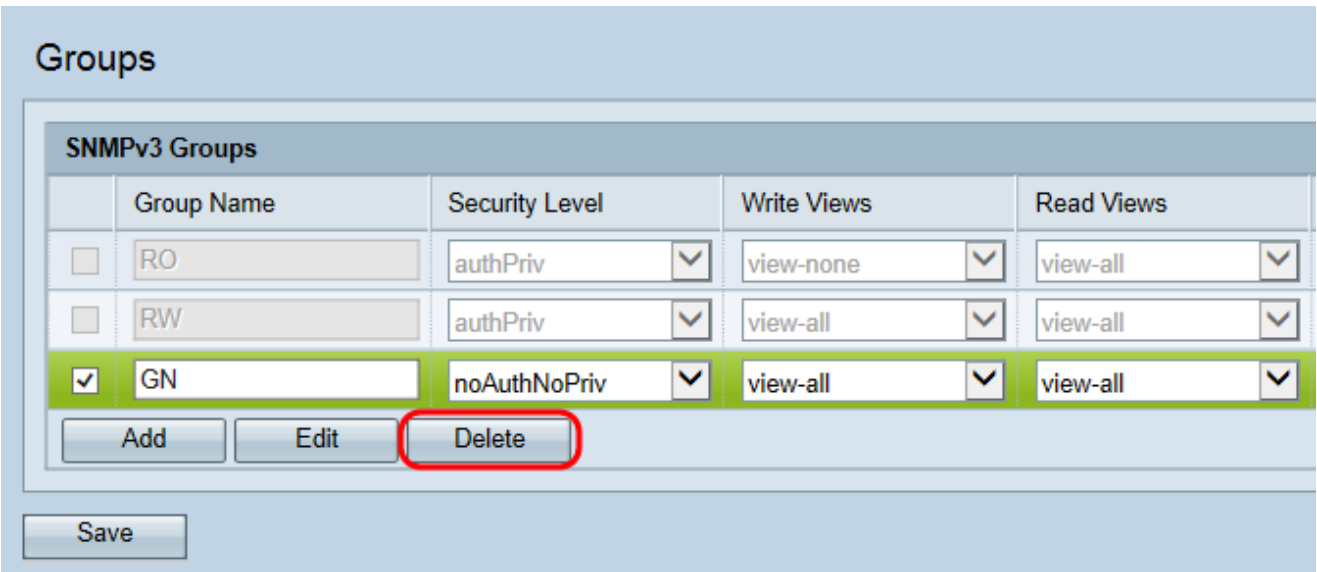

Stap 1. Klik op Save om de configuratie op te slaan.

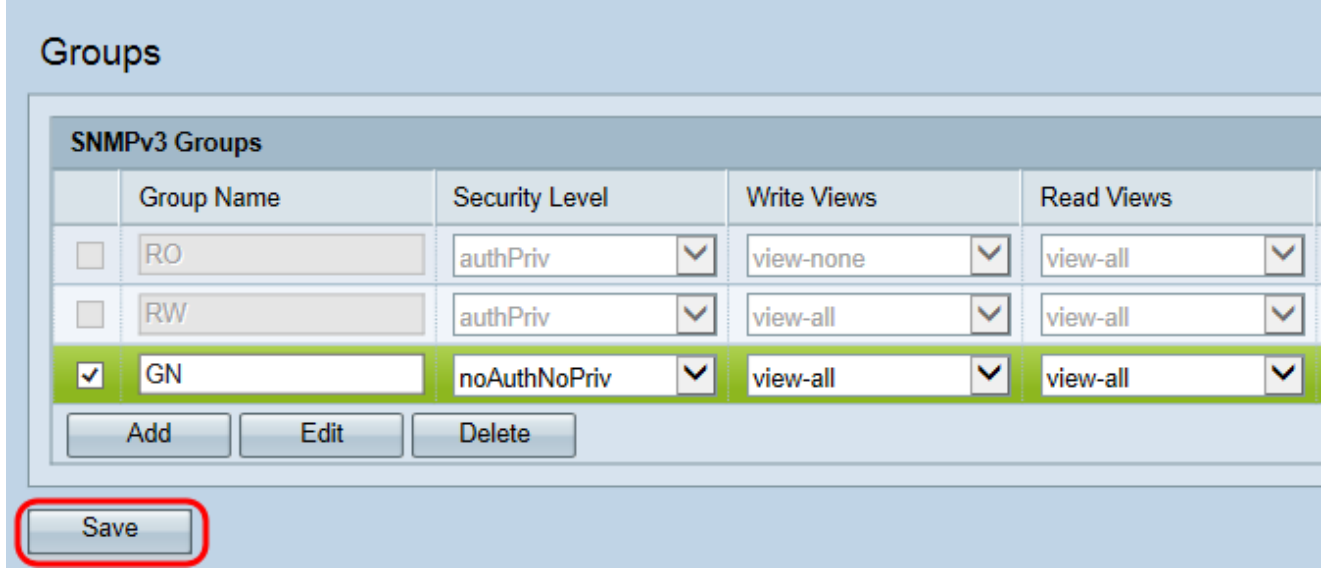